ГИС «Электронная отчетность»

Руководство пользователя. Модуль «внешнего просмотра»

10.12.2020

## Оглавление

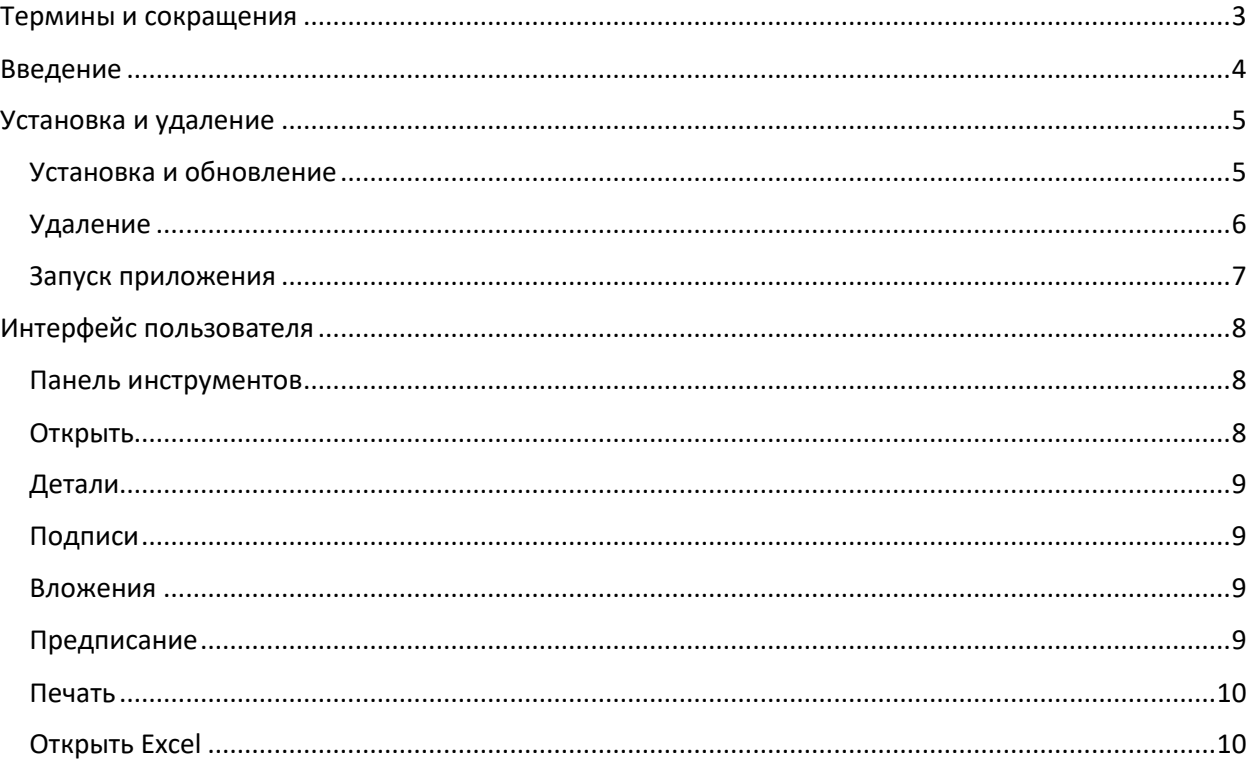

## <span id="page-2-0"></span>Термины и сокращения

ГИС – Государственная информационная система

ОГВ – Орган государственной власти.

- ЭП Электронная подпись.
- АТЕ Административно-территориальная единица.

Отчет – Сущность системы электронной отчетности, содержащая в себе машиночитаемый набор данных в формате XML и сопутствующий набор параметров.

Тип отчета – Сущность системы электронной отчетности, характеризующая форму отчетности и ее периодичность подачи.

Шаблон отчета – Сущность системы электронной отчетности, предназначенная для предоставления доступа к Excel-шаблону (файл в формате xltm) зарегистрированного в системе.

## <span id="page-3-0"></span>Введение

Основным назначением Системы является обеспечение механизмов подачи Экономическими агентами различных видов электронной отчетности в органы государственной власти, их автоматизированной проверки, а также предоставление возможности ведомственным государственным информационным системам осуществить их дополнительную проверку и импорт.

Модуль «Внешний просмотр» – одно из клиентских приложений ГИС «Электронная отчетность», предназначено для просмотра выгруженного из ГИС отчета, с отображением деталей отчета, таких как подписи, вложения, предписание об устранении нарушений и другая информация по выгруженному отчету. Также модуль позволяет выводить на печать данные отчета с отображением наложенных на отчет цифровых подписях.

Пользователями модуля «Внешний просмотр» являются сотрудники ОГВ, сотрудники Экономических агентов и третьи лица.

## <span id="page-4-0"></span>Установка и удаление

Минимальные системные требования:

- − Операционная система Windows 7 / 8 / 10.
- − Установленный .NET Framework 4.7.2 ([скачать](https://support.microsoft.com/ru-ru/topic/microsoft-net-framework-4-7-2-%D0%B0%D0%B2%D1%82%D0%BE%D0%BD%D0%BE%D0%BC%D0%BD%D1%8B%D0%B9-%D1%83%D1%81%D1%82%D0%B0%D0%BD%D0%BE%D0%B2%D1%89%D0%B8%D0%BA-%D0%B4%D0%BB%D1%8F-windows-05a72734-2127-a15d-50cf-daf56d5faec2)).

#### <span id="page-4-1"></span>Установка и обновление

Для установки модуля «Внешний просмотр» необходимо выполнить скачивание установочного файла с информационного ресурса ГИС «Электронная отчетность» [\(report.gospmr.org](https://report.gospmr.org/)). Указанный установочный файл доступен для скачивани[я по ссылке](https://report.gospmr.org/ClickOnce/ExternalViewer/publish.htm). По окончанию загрузки необходимо выполнить исполняемый файл (setup.exe) в результате чего будет показано диалоговое окно, на котором следует нажать кнопку «Установить».

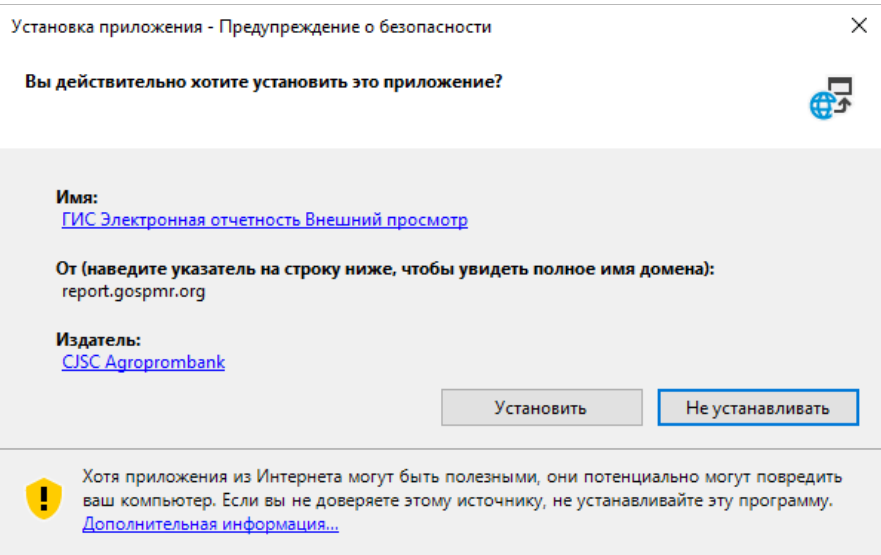

Процесс установки изображён на рисунке ниже:

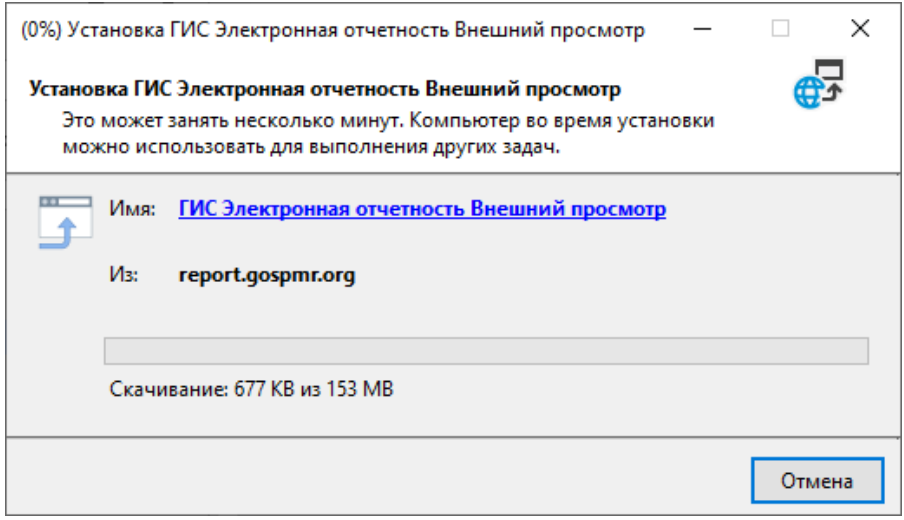

Обновления модуля «Внешний просмотр» может быть выполнено автоматически или с согласия пользователя. При обновлении с участием пользователя, для подтверждения обновления рекомендуется подтвердить действие выполнив нажатие кнопки «ОК».

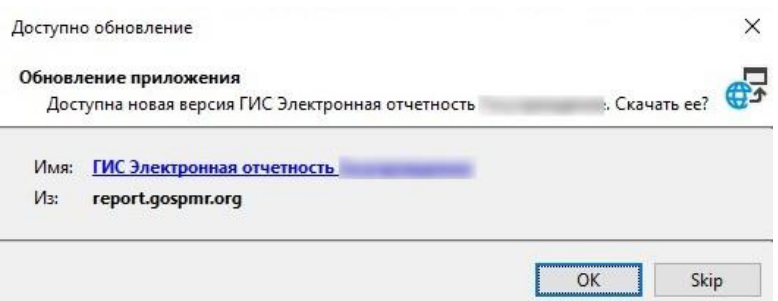

Первый запуск модуля «Внешний просмотр», после установки или обновления, происходит автоматически. При этом необходимо разрешить выполнение установленного программного обеспечения на компьютере пользователя. Для этого следует нажать «Подробнее» в диалоговом окне защитника Windows и далее «Выполнить в любом случае».

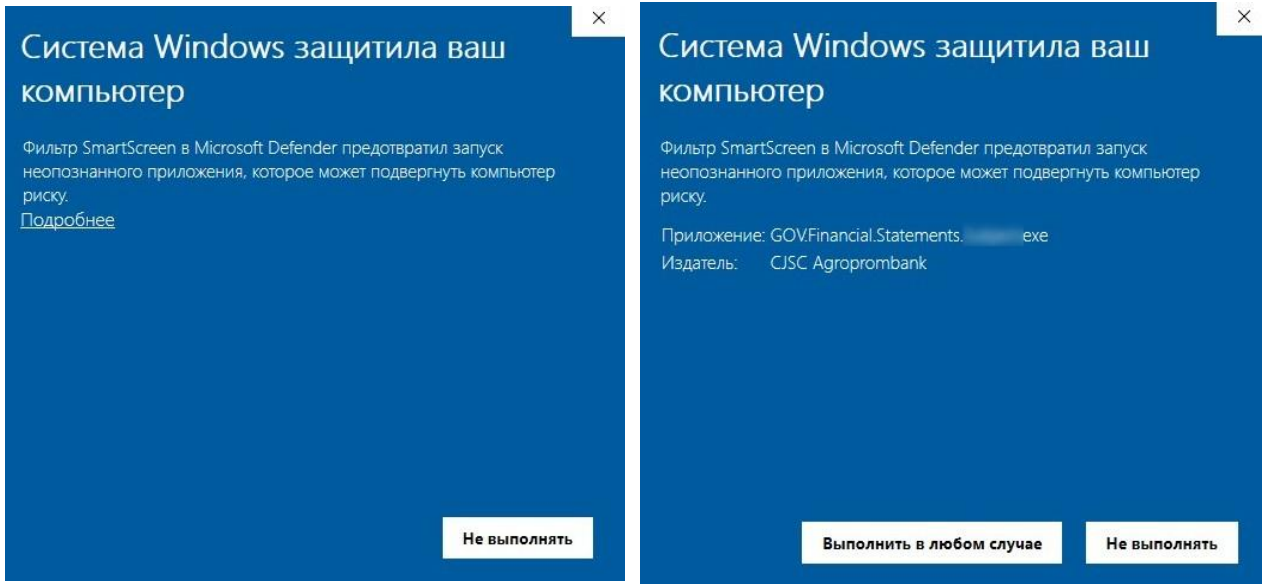

#### <span id="page-5-0"></span>Удаление

Для удаления модуля «Внешний просмотр», следует воспользоваться Панелью управления Windows, категория «Внешний просмотр», команда «Удаление программы». В открывшемся окне следует выполнить поиск по наименованию программы модуль «Внешний просмотр» («ГИС Электронная отчетность. Внешний просмотр») и выполнить команду «Удалить».

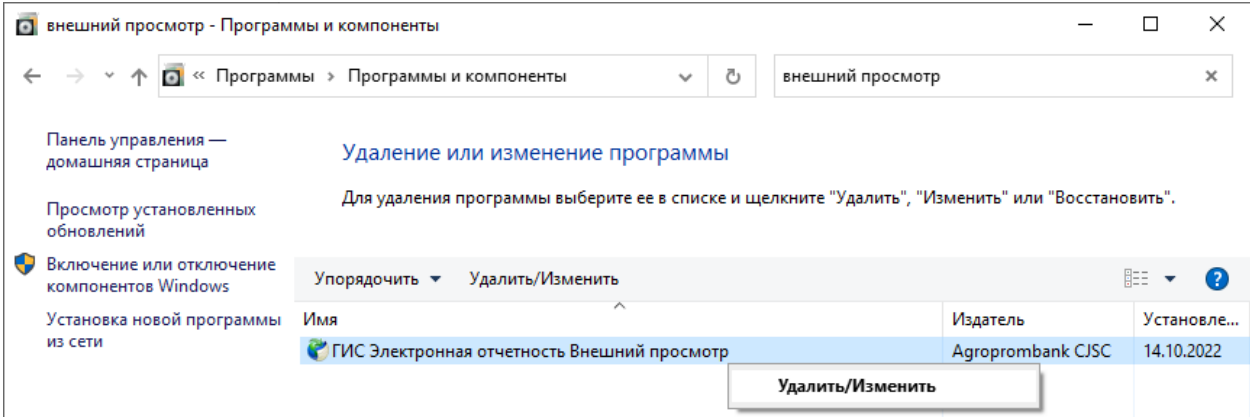

В открывшемся диалоговом окне следует подтвердить действие удаления, нажатием кнопки «ОК».

#### <span id="page-6-0"></span>Запуск приложения

Запуск модуля «Внешний просмотр» может быть выполнен через меню «Пуск», либо через ярлык модуля на рабочем столе (имя приложения «ГИС Электронная отчётность. Внешний просмотр»).

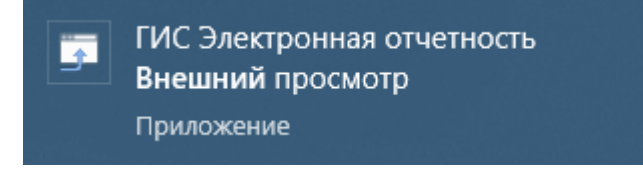

Для входа приложение не требует авторизации.

## <span id="page-7-0"></span>Интерфейс пользователя

Интерфейс пользователя главного окна модуля «Организация», условно можно разделить на две части:

- 1) Панель инструментов;
- 2) Область отчета.

Область отчета является аналогом Excel, повторяет форматирование листов отчета, настроенное в шаблоне, по которому был создан выгруженный отчет.

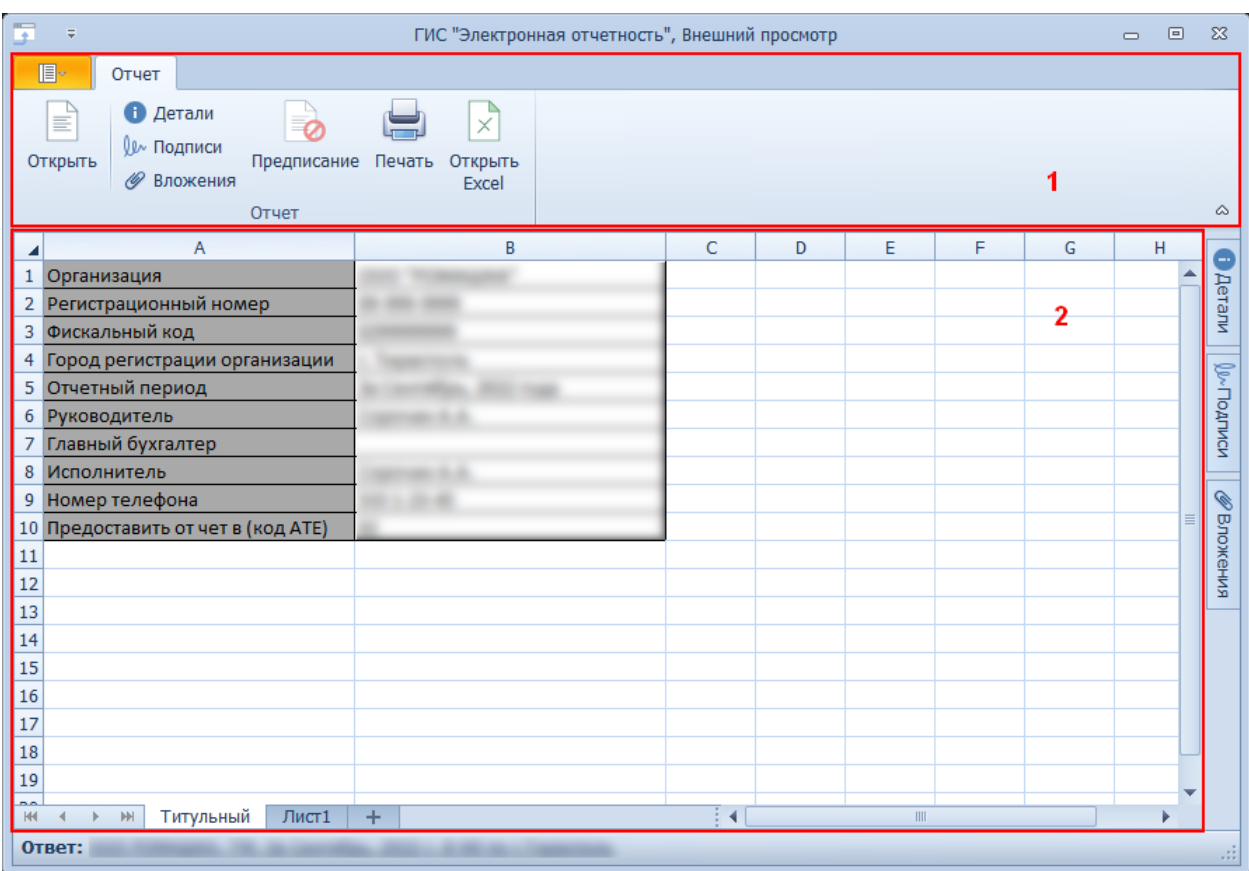

#### <span id="page-7-1"></span>Панель инструментов

Некоторые команды панели инструментов доступны в зависимости от параметров выгруженного отчета. К примеру, команда «Предписание», будет доступна только для отчета в состоянии отклонен.

#### <span id="page-7-2"></span>Открыть

Команда позволяет открыть новый выгруженный отчет. Под выгруженным отчетом следует понимать файл \*.erep. Файл выгруженного отчета представляет собой следующий набор данных:

- − Данные отчета;
- − Детали отчета;
- − Шаблон отчета;
- − Хеш шаблона отчета;
- − Предписание об устранении нарушений.

### <span id="page-8-0"></span>Детали

Команда открывает панель с деталями отчета, такими как дата предоставления отчета в ОГВ, даты начала и окончания отчетного периода, Исполнитель отчета и другие.

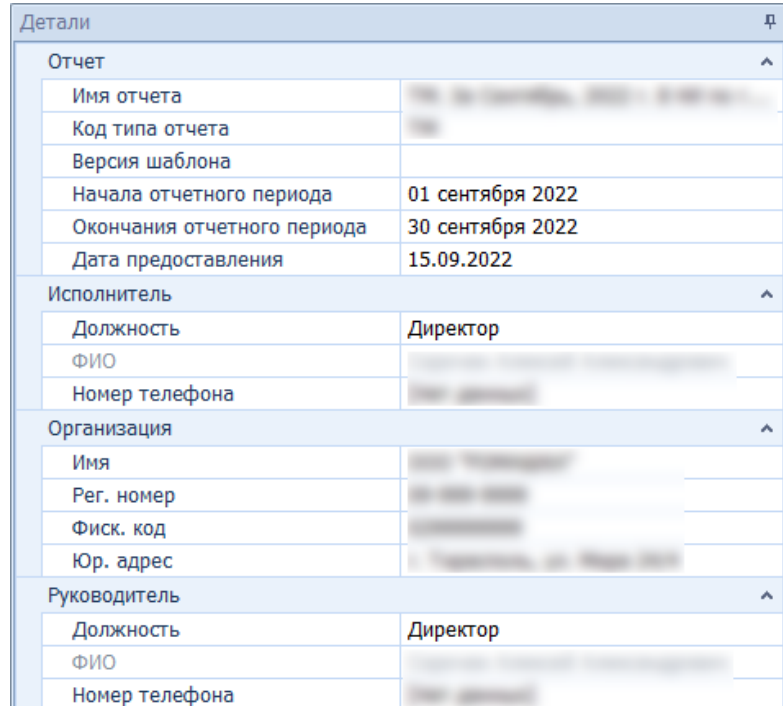

## <span id="page-8-1"></span>Подписи

Команда позволяет открыть панель с подписями отчета.

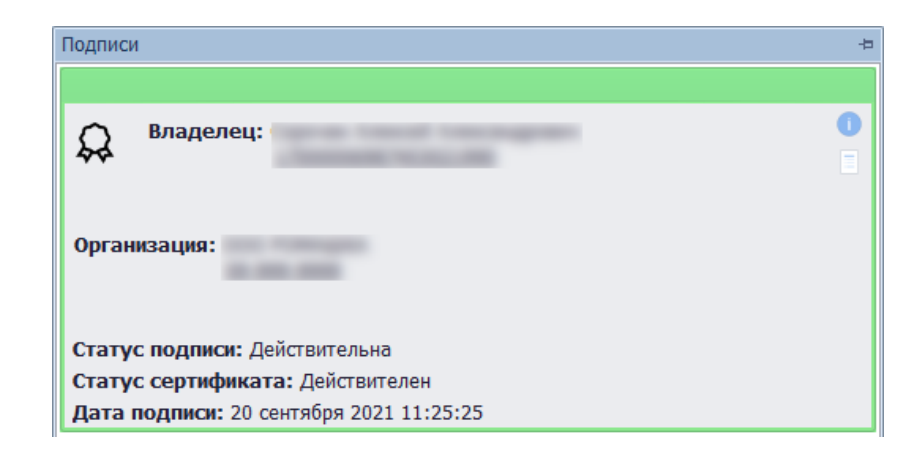

#### <span id="page-8-2"></span>Вложения

Команда открывает панель вложений к отчету.

#### <span id="page-8-3"></span>Предписание

Команда будет доступна только в том случае, если выгруженный из ГИС отчет находится в состоянии «Отклонен». Команда открывает диалог с отображением eDoc-документа предписания об устранении нарушений.

### <span id="page-9-0"></span>Печать

Команда отображает диалог деталей отчета с наложенными на него электронными подписями, а также позволяет вывести документ на печать.

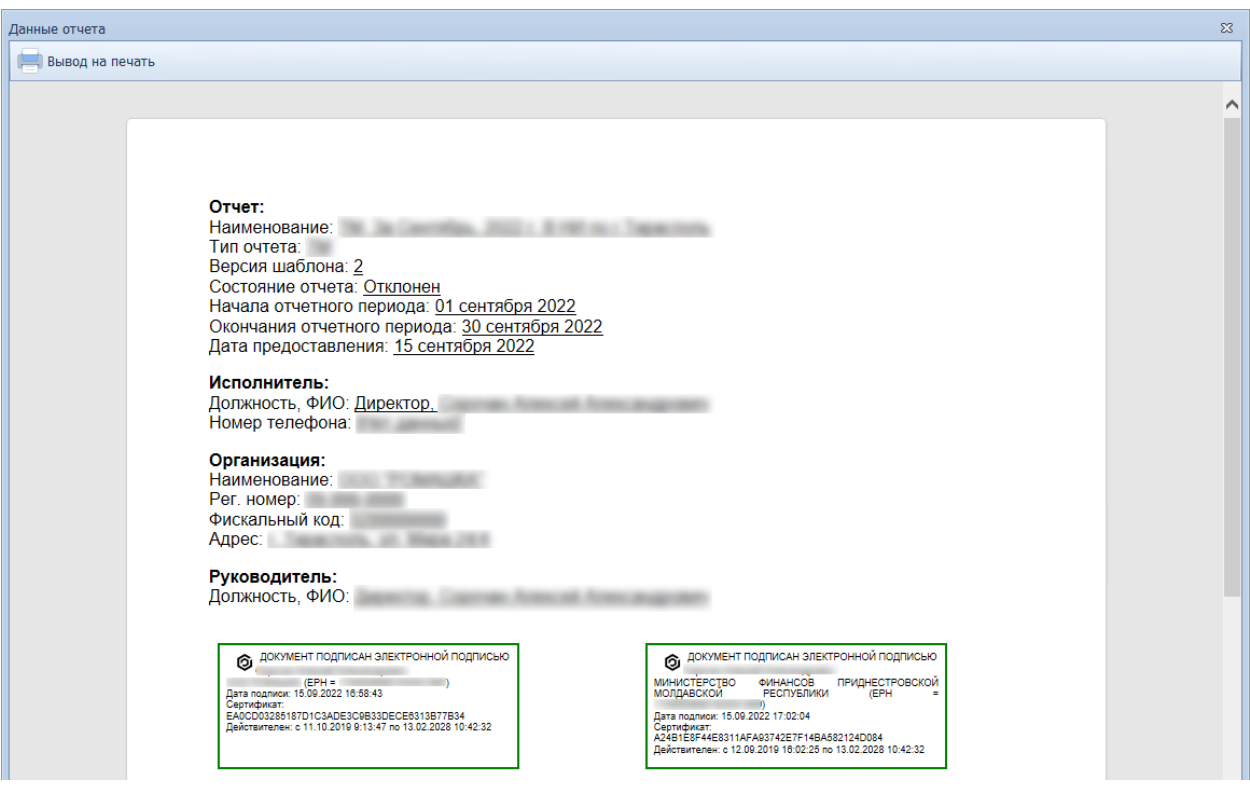

# <span id="page-9-1"></span>Открыть Excel

Команда позволяет открыть отчет просмотра по шаблону в Excel, откуда можно вывести данные отчета на печать.